## **VISUALIZZARE MATERIALE DIDATTICO -** GUIDA PER LE FAMIGLIE

Eseguire l'accesso al Registro Elettronico (si rimanda alla guida precedentemente [pubblicata](https://www.icmerone.edu.it/wp-content/uploads/2020/02/registro-elettronico-famiglie-guida.pdf) QUI)

## **DA APP PER DISPOSITIVO MOBILE**

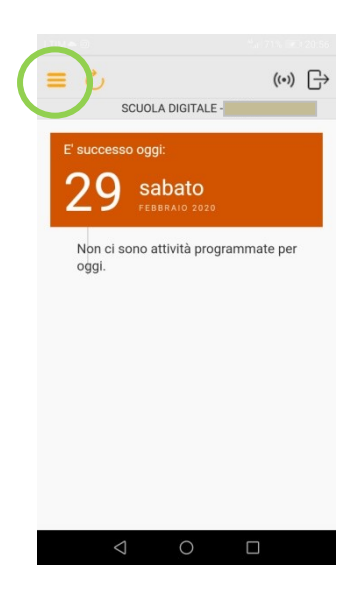

In caso di famiglie con più figli frequentanti questo Istituto, la pagina iniziale si apre in automatico sulle informazioni relative allo studente visualizzato all'ultimo accesso.

Per selezionare le informazioni relative a un altro studente occorre aprire il menù a discesa, attivabile toccando le tre linee gialle orizzontali in alto a sinistra

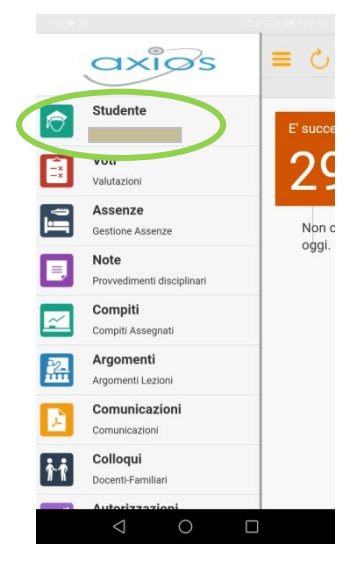

Selezionare la voce Studente per vedere l'elenco di tutti i figli ed effettuare la scelta del figlio per cui si desidera visualizzare le informazioni attraverso il tasto circolare grigio contenente una freccia bianca rivolta a destra.

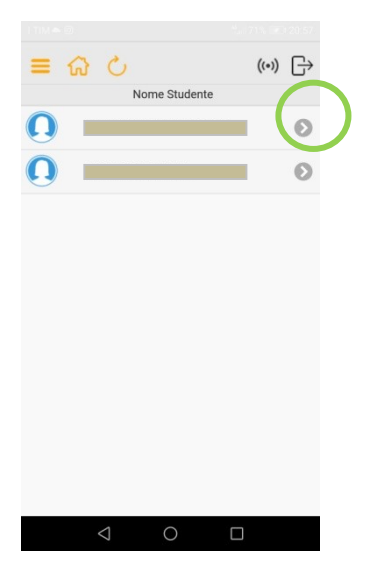

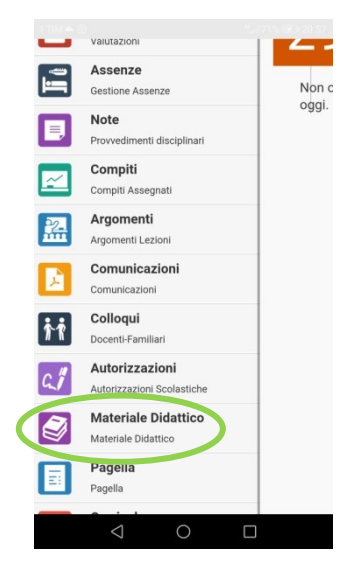

Scorrere il menù a discesa verso il basso fino a visualizzare la voce Materiale didattico e selezionarla.

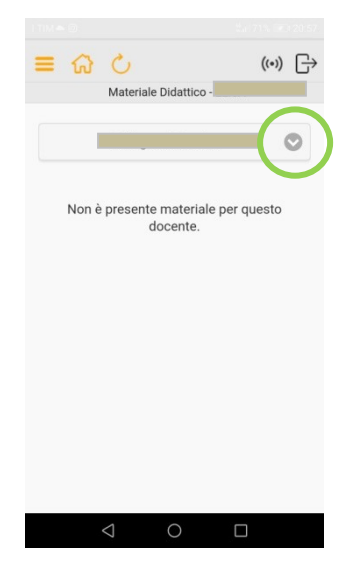

Compare un menù a tendina con i cognome e nome dei docenti di ogni studente in ordine alfabetico.

Cliccare sul tasto circolare grigio contenente una freccia bianca rivolta verso il basso per visualizzare tutti i docenti e selezionare il docente per il quale si desidera visualizzare compiti o materiali assegnati.

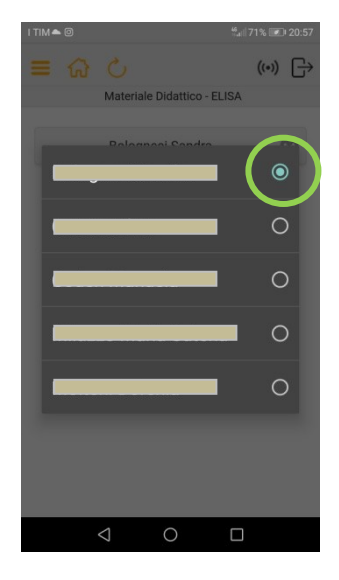

## **DA COMPUTER**

Selezionare il nominativo **1** di uno dei propri figli dall'elenco studenti a sinistra, quindi cliccare sull'icona Materiale didattico**2**.

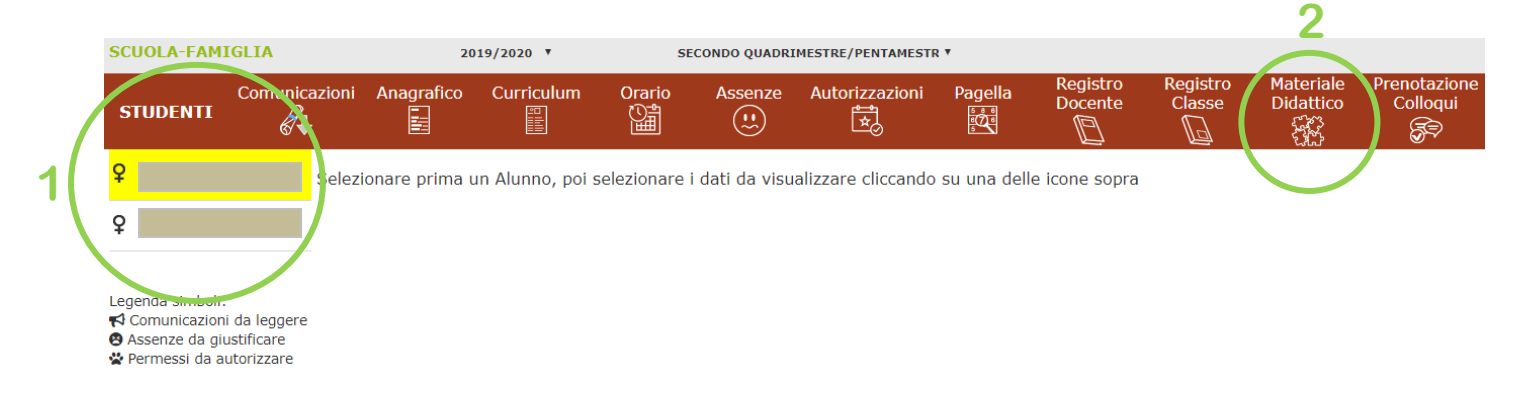

Aprire il menù a tendina con la freccina rivolta vero il basso **3** e selezionare il docente per il quale si desidera visualizzare compiti o materiali assegnati.

## **Docente**

Seleziona il docente per visualizzarne il materiale didattico...

**3**